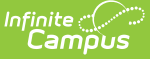

### **Create Graduation Programs**

Last Modified on 03/11/2024 8:44 a

Best [Practices](http://kb.infinitecampus.com/#best-practices-and-things-to-know) and Things to Know | [Graduation](http://kb.infinitecampus.com/#create-a-graduation-program) Program Detail | Create a Graduation Program | Copy a [Graduation](http://kb.infinitecampus.com/#copy-a-graduation-program) Program | Delete a [Program](http://kb.infinitecampus.com/#delete-a-program) | Deactivate a [Graduation](http://kb.infinitecampus.com/#deactivate-a-graduation-program) Program

Tool Search: Graduation Program

Graduation programs can be created for a particular school or all schools in the District. Additionally, options are available to limit programs to groups of students based on their Graduation Cohort Year and to define whether programs are available for selection on the Student/Parent Portal.

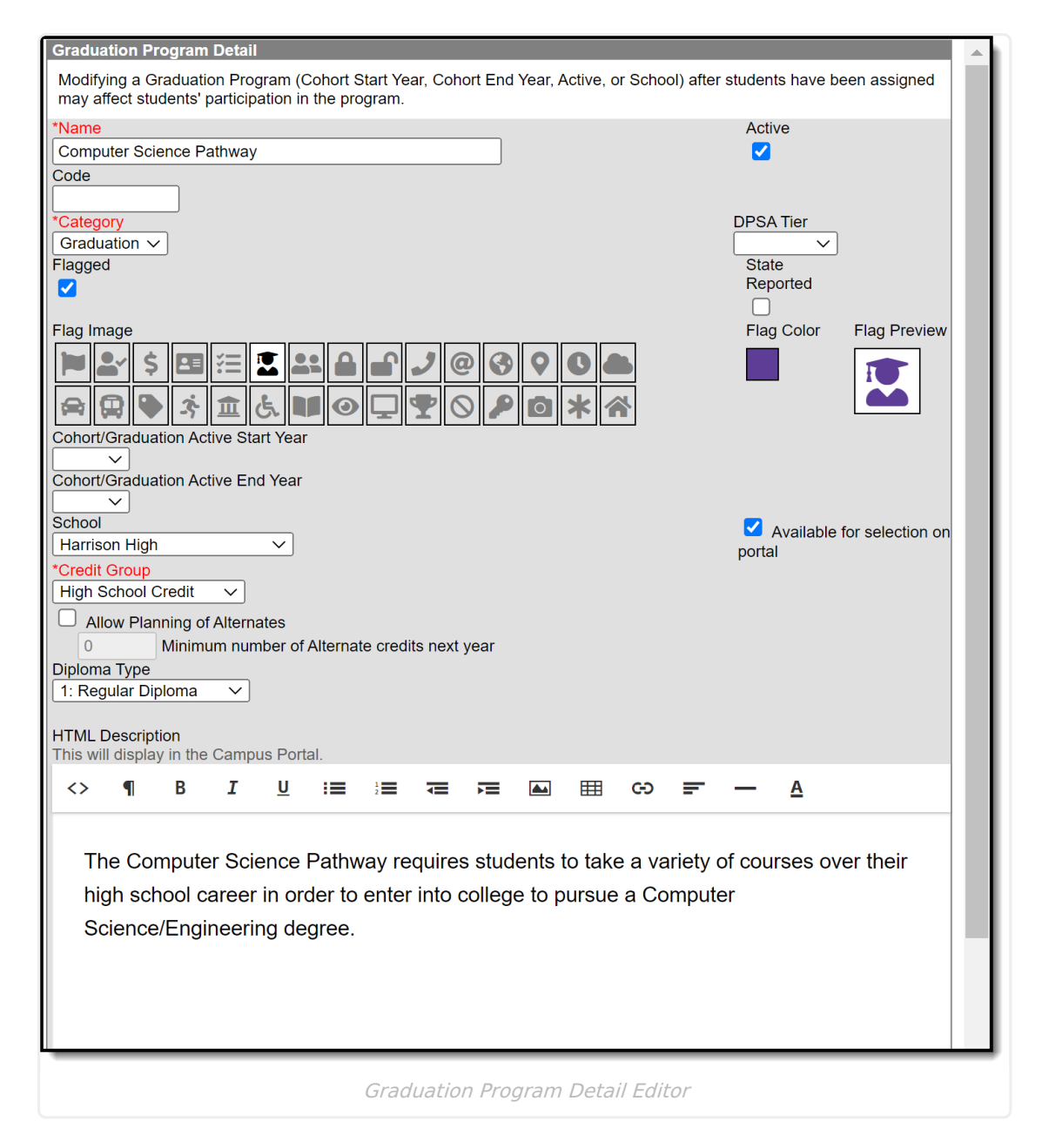

# **Best Practices and Things to Know**

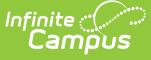

Use the following list as a guideline when creating and managing graduation programs for your district and/or school.

- Create one graduation program for each diploma type offered in your district.
- Since graduation programs contain a set of requirements (credit requirements, course requirements, test requirements, etc.), each time any of these requirements change, a new Graduation Program should be created. This ensures those students assigned to a program at any given time have the requirements for that time period.
	- Editing an existing Graduation program once it has been assigned to student(s) could adversely affect students assigned to the program.
- Create a basic, general program against which all students can be measured. This program contains the minimum requirements for graduation using the minimum District requirements.
- Create one middle school program that covers all middle school credit requirements. All students would be assigned to this program. Middle schools can use the Course Planner to make multiple year selections and to choose electives. Cohorts would be assigned to students when they get their first high school (9th grade) enrollment.
- Graduation programs can contain recommended courses to pursue as part of a focus area or career path. If available in your state, Academic Programs can also be created for this purpose.
- Graduation programs that are no longer needed should be inactivated instead of deleted, especially if students are assigned to the program.

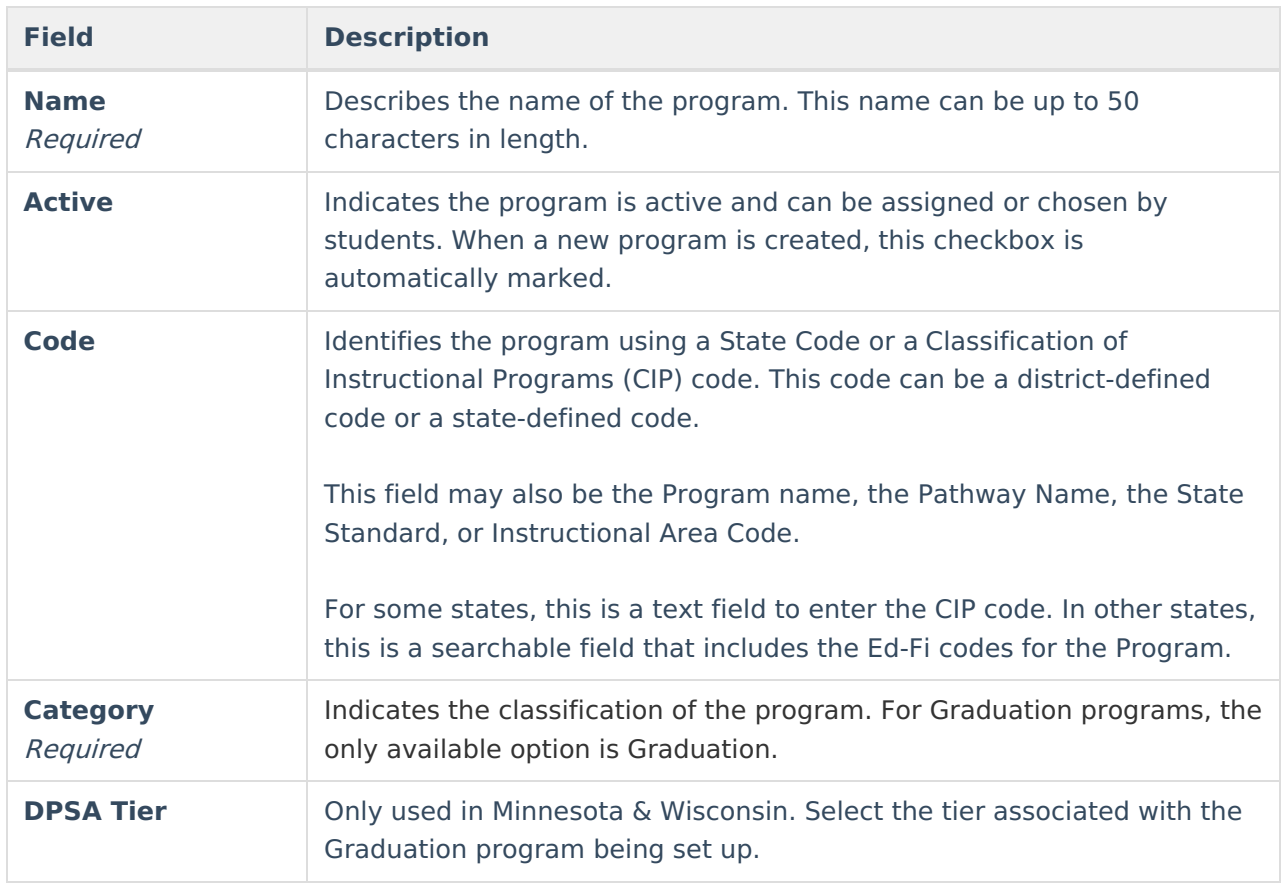

#### **Graduation Program Detail**

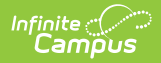

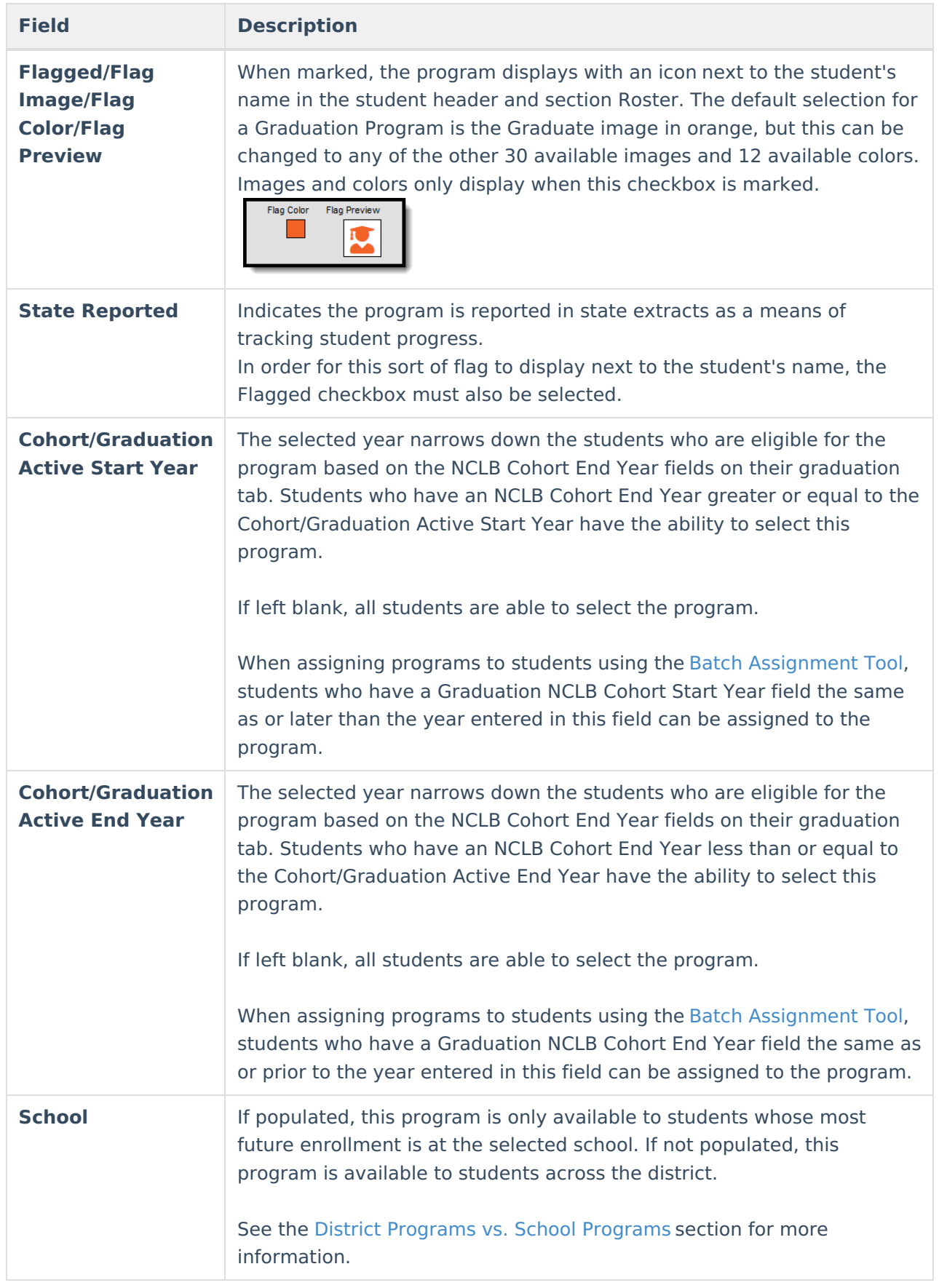

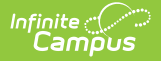

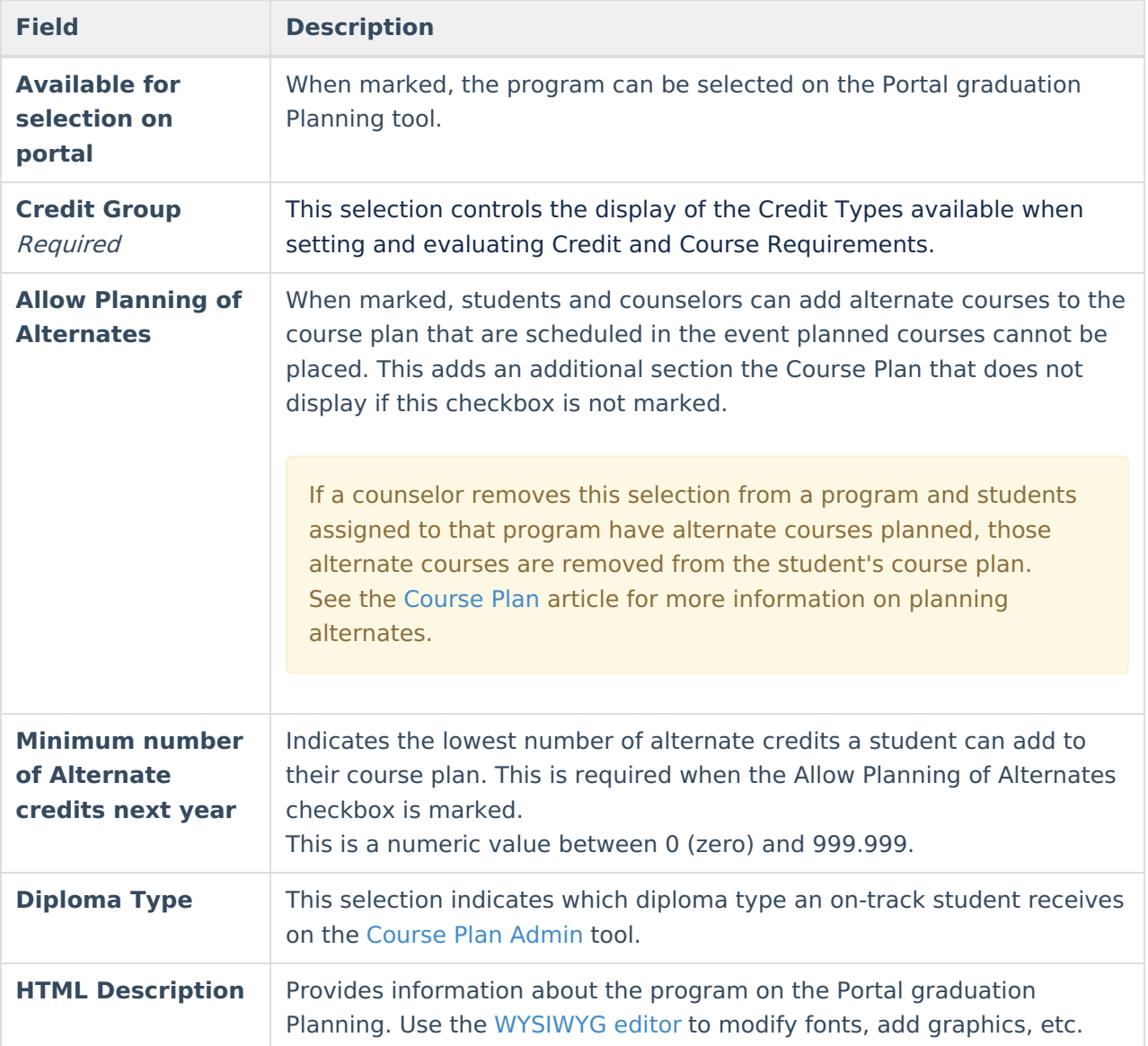

#### **Create a Graduation Program**

- 1. Select the **New** icon. A **Graduation Program Detail** editor displays.
- 2. Enter the **Name** of the Graduation Program.
- 3. Verify the **Active** checkbox on the far right is marked. This is automatically marked; if the program should not be available for selection immediately, remove this selection.
- 4. Enter a **Code** for the Graduation Program. This code may be used in state reports.
- 5. Select a **Category** for the program.
- 6. (MN Only) Select a **DPSA Tier** for the program.
- 7. If the program should be flagged (an image displays next to the student's name in Student Information), mark the **Flagged** checkbox.
- 8. If the program reports to the state (the school receives funding for the program), mark the **State Reported** checkbox.
- 9. If the program has been marked as Flagged, select an image for the flag and a color to appear next to a student's name when this program is assigned.
- 10. Select the **Cohort/Graduation Active Start Year** and **Cohort/Graduation Active End**

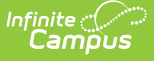

Year from the dropdown list.

- 11. Select the **School** to which this program is available.
- 12. Mark the **Available for selection on portal** checkbox.
- 13. Select the appropriate **Credit Group**.
- 14. Mark the **Allow Planning of Alternates** checkbox.
- 15. If Allow Planning of Alternates is marked (step 12), enter the **Minimum number of Alternate Credits Next Year** value that students can plan.
- 16. Select a **Diploma Type** from the dropdown list.
- 17. Enter an **HTML Description** of the Graduation Program.
- 18. Click the **Save** icon when finished.

The new program appears in the **Graduation Program** tree with additional options that also need to be set up before the graduation Program is assigned to a student. After creating a program, enter Credit [Requirements](https://kb.infinitecampus.com/help/assign-credit-requirements), Course [Requirements,](https://kb.infinitecampus.com/help/set-gpa-requirements) Test [Requirements](https://kb.infinitecampus.com/help/establish-test-requirements) and GPA Requirements.

# **Copy a Graduation Program**

Copying a Graduation Program creates an exact copy of the chosen program with a different name. All pieces of the program are copied - Credit Requirements, Course Requirements, Test Requirements and GPA Requirements.

- 1. Select the program to copy from the **Graduation Programs** tree.
- 2. Click the **Copy Program** icon in the action bar.
- 3. An alert message displays, indicating the program is about to be copied. Acknowledge this by choosing **OK** to continue or **Cancel** to not copy the program.
- 4. Upon accepting the warning message, the **Graduation Program Detail** editor updates with the same information that was entered in the original program, plus an indication that it is a copy of another program in the Name field. This naming convention is the same name that the previous program was called with the words  $Copy(1)$  at the end of the field.
- 5. Modify this **Name** to reflect the desired name of the program.
- 6. Review the entered information and make any adjustments needed for this copied program, following the procedures described in the Create a Graduation Program section.
- 7. Click the **Save** icon when finished. The new program is listed in the **Program Administration** tree with additional options that also need to be reviewed for accuracy before the graduation Program is assigned to a student.

After copying the program, review the Credit Requirements, Course Requirements, Test Requirements and GPA Requirements.

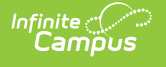

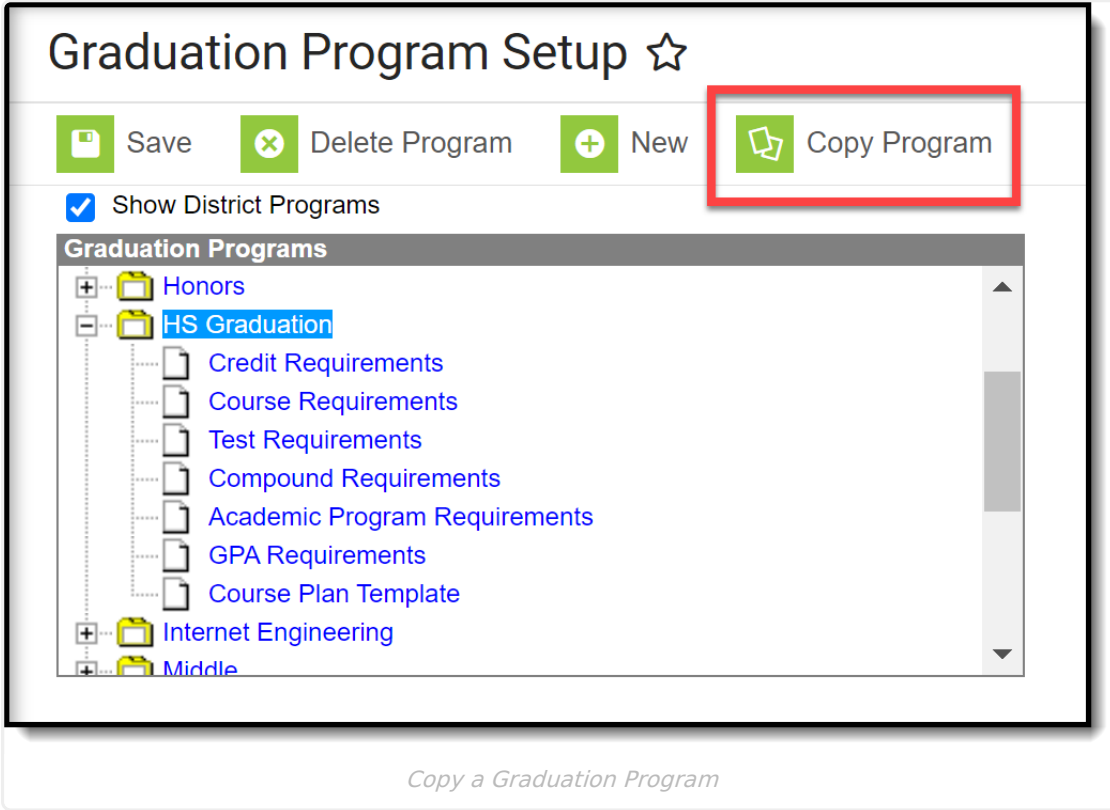

### **Delete a Program**

If a program needs to be deleted, select the program and click the **Delete Program** icon. An alert message displays asking if the program should really be deleted. Continue with this process by choosing **OK** or cancel the deletion process by clicking **Cancel**. If OK is chosen, the program is deleted and is removed from the graduation Programs tree.

Deleting a program completely removes all history of the program, including any record of students being assigned to it.

- If a program was created in error or it was never assigned to students, continue with the deletion.
- If a program is no longer being used, but student have been assigned to it, consider inactivating the program instead of deleting it.

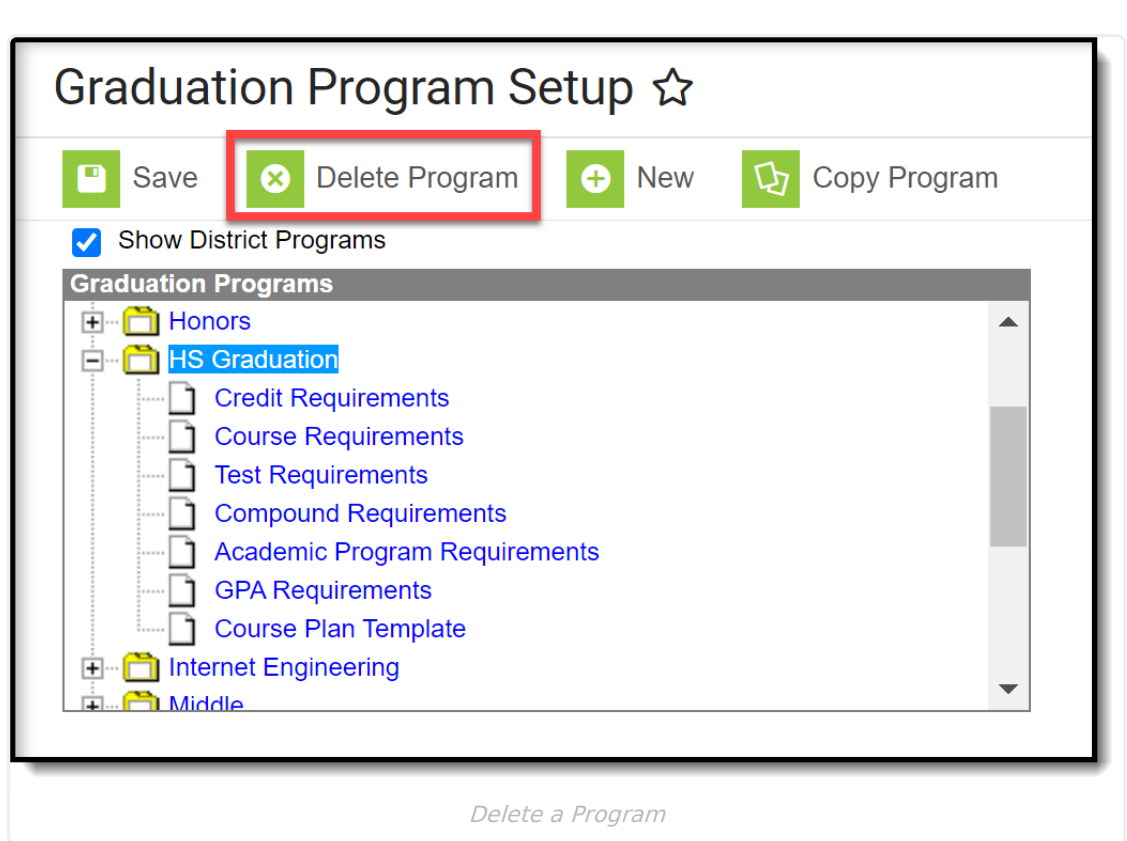

Infinite<br>Campus

# **Deactivate a Graduation Program**

Programs can be made inactive by removing the checkmark from the **Active** checkbox in the Program Detail. Inactive programs display in red text at the bottom of the graduation programs tree and cannot be selected for assignment to a student or chosen on the Portal.

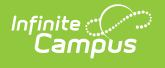

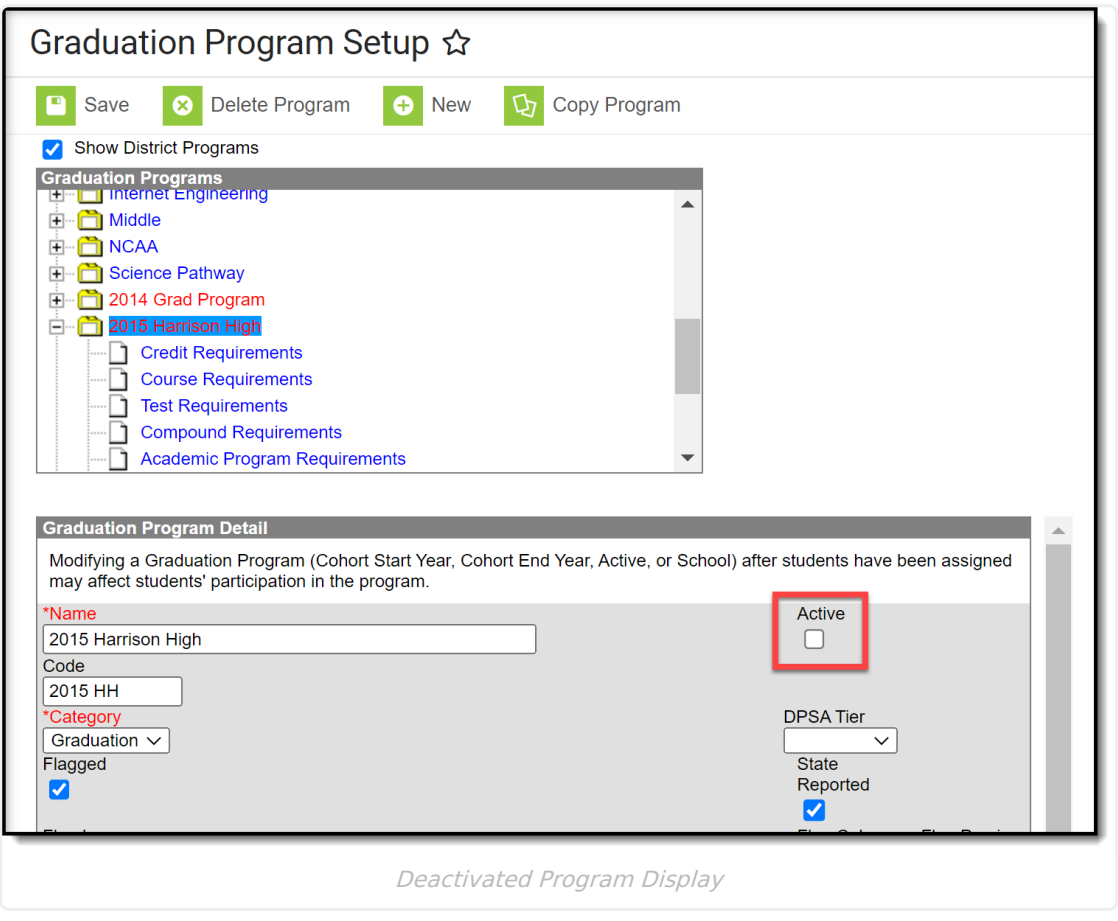